# **Guía de Inicio Rápido Express**

Las siguientes secciones proveen las instrucciones para instalar y usar el software Express.

# **CONTENIDO**

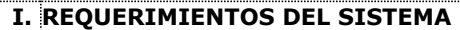

**II. REQUERIMIENTOS DE INSTALACIÓN**

**III. INSTALAR EL SOFTWARE EXPRESS**

**IV. CONSIDERACIONES POSTERIORES A LA INSTALACIÓN**

# **V. INICIAR COMMCELL CONSOLE**

**VI. CONFIGURAR UN DESTINO DE COPIA DE SEGURIDAD USANDO EL ASISTENTE DE OPERACIONES EZ**

- **VII. VERIFICAR EL ESTADO DEL DISPOSITIVO USANDO EL ASISTENTE DE OPERACIONES EZ**
- **VIII. CREAR UNA BIBLIOTECA HABILITADA PARA ELIMINACIÓN DE DUPLICACIONES USANDO EL ASISTENTE DE OPERACIONES EZ**

**IX. CONFIGURAR COPIA DE SEGURIDAD USANDO EL ASISTENTE DE OPERACIONES EZ**

**X. VER HISTORIAL DE COPIAS DE SEGURIDAD USANDO COMMCELL CONSOLE**

**XI. BUSCAR Y RESTAURAR DATOS USANDO EL ASISTENTE DE OPERACIONES EZ**

**XII. INSTALAR EL SOFTWARE USANDO EL ASISTENTE DE OPERACIONES EZ**

# **XIII. MOSTRAR EL ASISTENTE DE OPERACIONES EZ**

# **XIV. QUÉ SE HACE AHORA**

**XV. COMPATIBILIDAD CON LA VERSIÓN SOFTWARE EXPRESS**

**XVI. DESINSTALAR EL SOFTWARE EXPRESS**

# **I. REQUERIMIENTOS DEL SISTEMA**

Los siguientes son los requerimientos mínimos para usar esta versión del software Express:

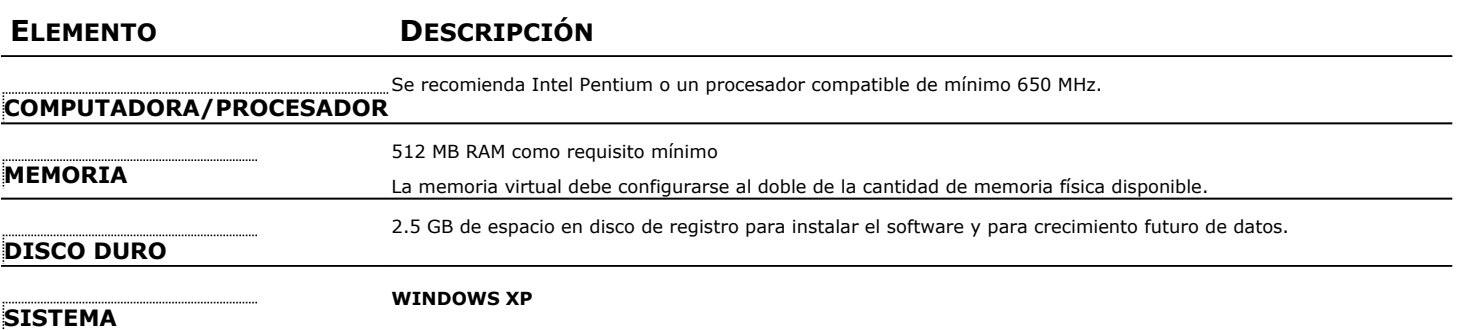

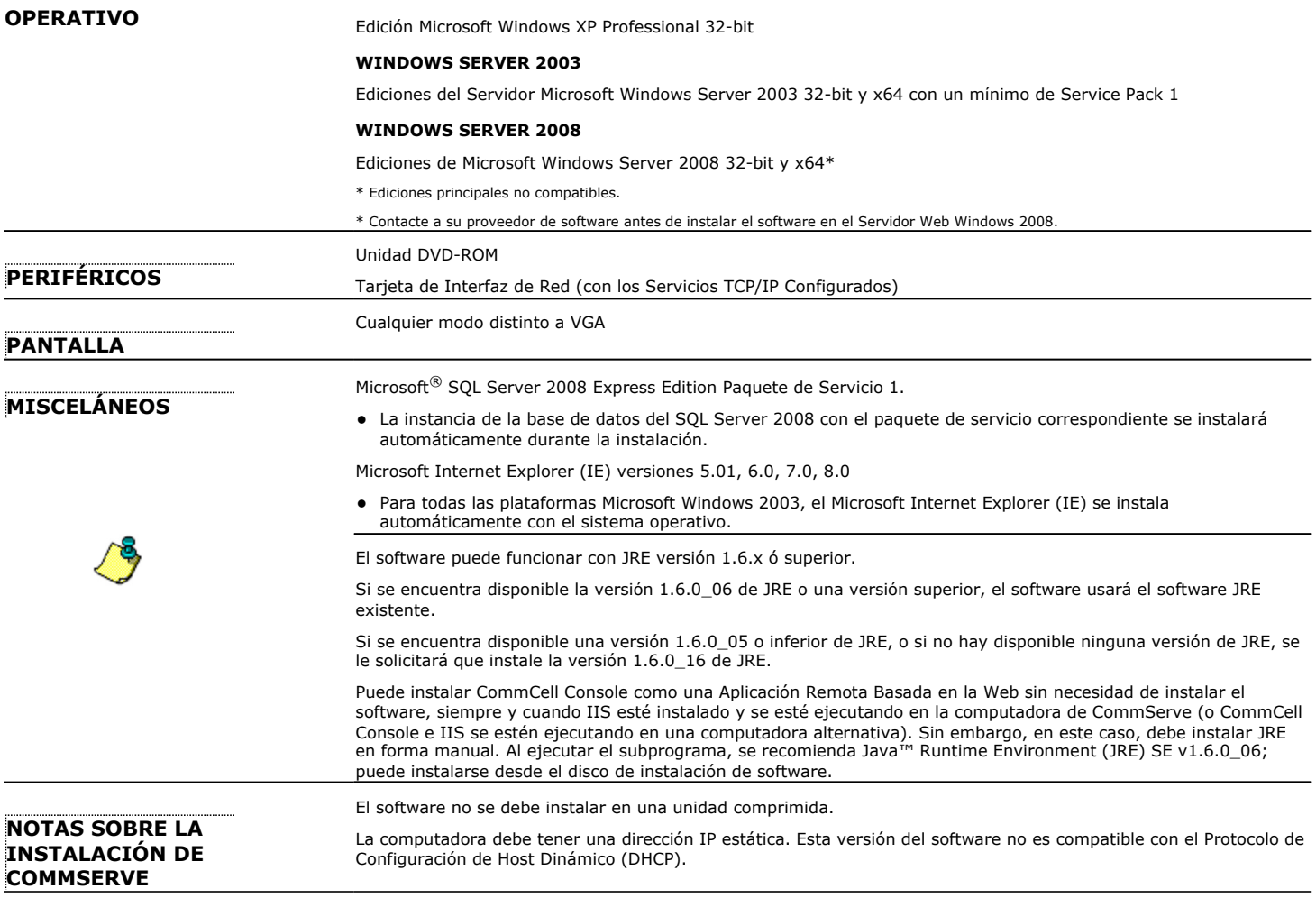

# **II. REQUERIMIENTOS DE INSTALACIÓN**

- z Regístrese en la computadora como **Administrador** local o como miembro del grupo de **Administradores** en ese equipo.
- Cierre todas las aplicaciones y deshabilite cualesquiera programas que se ejecuten automáticamente, incluyendo antivirus, protectores de pantalla y utilidades del sistema operativo. Algunos de los programas, incluyendo muchos programas antivirus, pueden ejecutarse como servicio. Detenga y deshabilite dichos servicios antes de comenzar. Puede rehabilitarlos después de la instalación.
- z Este procedimiento describe los pasos involucrados en realizar una **Instalación Estándar**, que incluye la instalación de CommServe, CommCell Console, MediaAgent, y el Agente de *i*Datos del Sistema de Archivos. Si elige realizar la **Instalación Personalizada**, que brinda la oportunidad de instalar componentes adicionales, pueden variar los pasos involucrados en el proceso de instalación.

# **III. INSTALAR EL SOFTWARE EXPRESS**

Inserte el CD etiquetado **#1** en la unidad CD-ROM o DVD-ROM.

Si el programa de instalación no se inicia automáticamente:

- z Haga clic en el botón **Iniciar** en la barra de tareas de Windows, y luego haga clic en **Ejecutar**.
- z Explore hasta la unidad de CD-ROM o DVD-ROM, seleccione **Setup.exe**, haga clic en **Abrir**, luego haga clic en **OK**.
- **1.** Elija el idioma que desea utilizar durante la instalación. Haga clic en la flecha hacia abajo, seleccione el idioma que desea de la lista desplegable, y haga clic en **Siguiente** para continuar.
- **2.** Seleccione la opción para crear un nuevo CommCell.
- **3.** Lea la pantalla de Bienvenida.

Haga clic en **Siguiente** para continuar, si no se están ejecutando ningunas otras aplicaciones.

**4.** Lea la advertencia del software de detección de virus.

Haga clic en **OK** para continuar, si el software de virus está deshabilitado.

**5.** Lea el contrato de licencia, luego seleccione **Acepto los términos del contrato de licencia**.

Haga clic en **Siguiente** para continuar.

**6.** Haga clic en **Sí** para configurar los privilegios requeridos para el grupo de administradores local.

#### **NOTAS**

- Esta opción solamente aparecerá si la cuenta del usuario de Windows utilizada para instalar el software no tiene los derechos de administrador requeridos (p. ej., si el sistema operativo fue recién instalado.)
- **·** Si elige hacer clic en Sí, el programa instalar automáticamente asignará los derechos requeridos a su cuenta. Es posible que se le pida cerrar sesión y volver a iniciar sesión para continuar la instalación.
- z Si elige hacer clic en **No**, la instalación se anulará.
- Se le pedirá al final de la instalación decidir si desea que estos privilegios sean revocados.
- **7.** Si desea configurar esta computadora como destino de almacenamiento, entonces seleccione la opción correspondiente. Si no, deje la opción en blanco.

Haga clic en **Siguiente** para continuar.

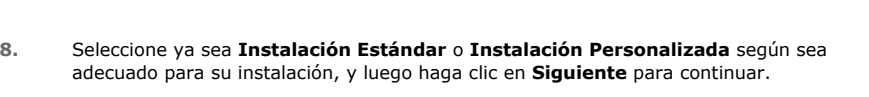

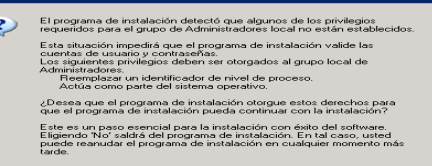

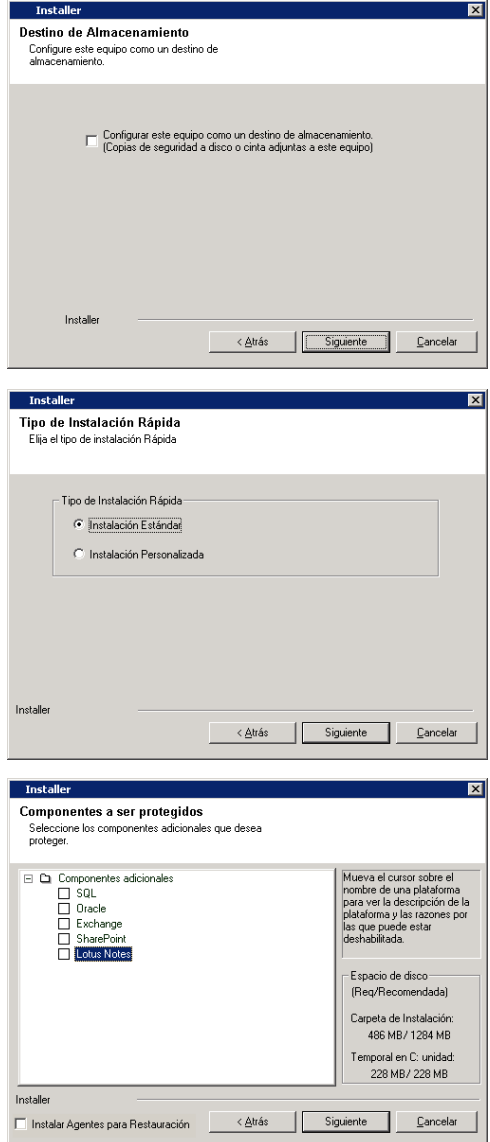

**9.** Si es aplicable, seleccione los componentes que desea instalar, luego haga clic en **Siguiente** para continuar.

#### **NOTAS**

- Su pantalla puede verse diferente del ejemplo mostrado.
- Si elije instalar componentes adicionales, se le solicitará que ejecute pasos adicionales al configurar los componentes que elija.

**10.** Haga clic en **OK** para instalar Microsoft .NET Framework.

#### **NOTAS**

• Esta opción sólo aparecerá si Microsoft .NET Framework no ha sido instalado en esta computadora.

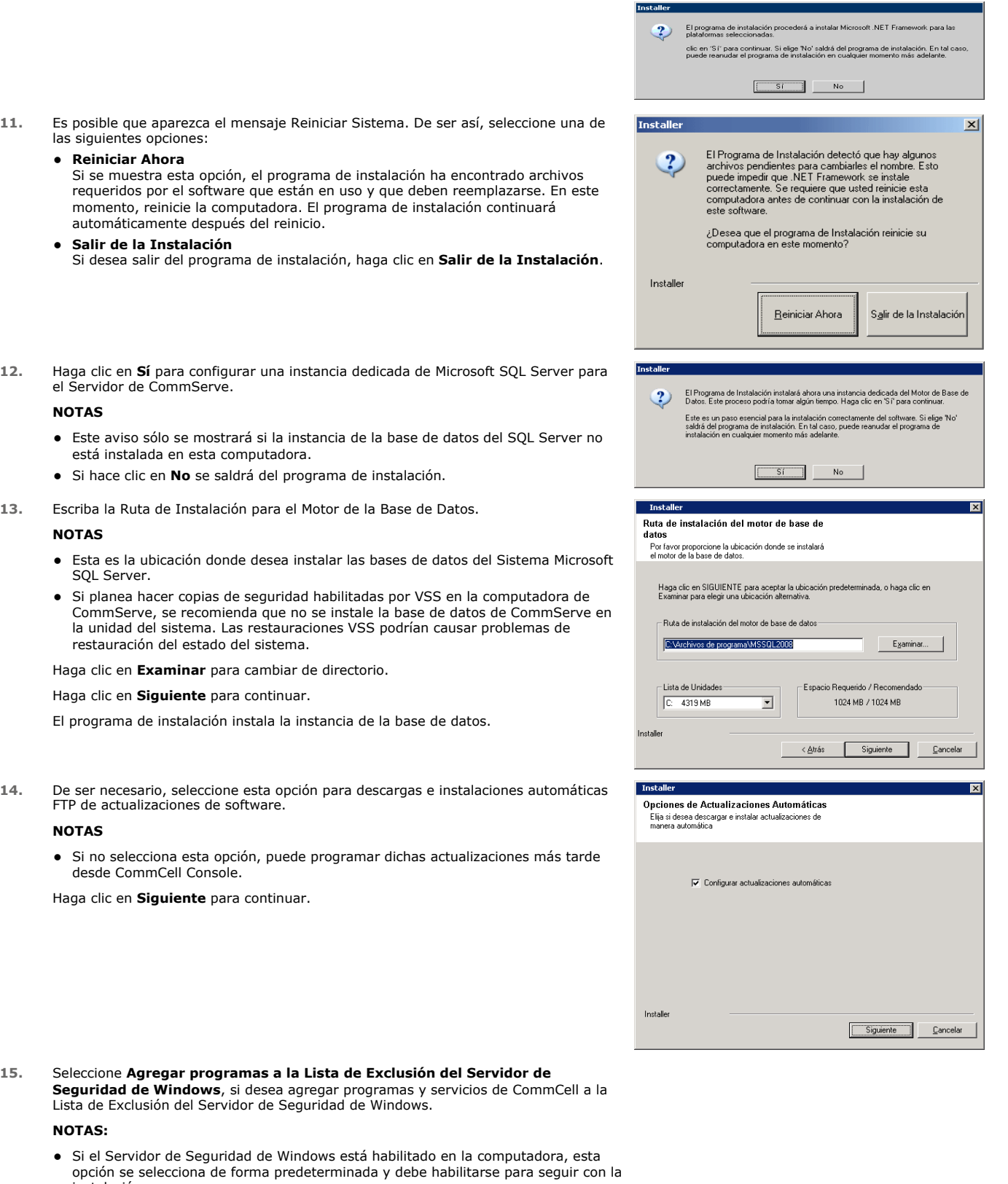

instalación. • Si el Servidor de Seguridad de Windows está deshabilitado en la computadora, puede seleccionar esta opción para agregar programas y servicios a las operaciones de CommCell habilitadas a través del servidor de seguridad, si éste se habilita más adelante.

Puede seleccionar esta opción durante la instalación o agregar los programas y

servicios después de la instalación. Para agregar los programas y servicios despu de la instalación, consulte Configurar Servidor de Seguridad de Windows para Permitir la Comunicación de CommCell.

Haga clic en **Siguiente** para continuar.

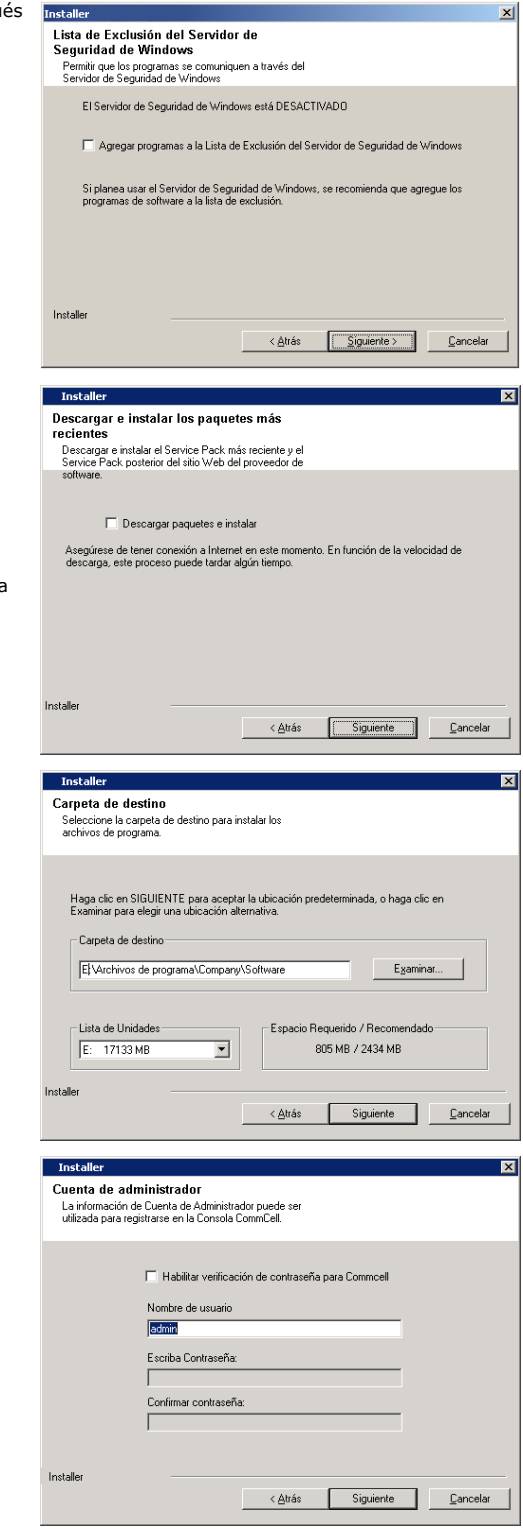

**16.** Seleccione **Descargar los paquetes de actualización más recientes** para descargar e instalar automáticamente los paquetes de servicio más recientes o los paquetes posteriores, si corresponde, al final de esta instalación de agente.

#### **NOTAS**

- Se requiere la conectividad de Internet para descargar las actualizaciones.
- Las actualizaciones se descargan al siguiente directorio: /Base/Temp/DownloadedPacks. Se inician de manera silenciosa y se instalan de manera automática en la primera instancia.

Haga clic en **Siguiente** para continuar.

**17.** Especifique la ubicación donde desea instalar el software.

#### **NOTAS**

- $\bullet$  No instale el software en una unidad de red asignada.
- $\bullet$  No utilice los siguientes caracteres al especificar la ruta destino:  $/ : * ? " < > | ! ; @ | ?$ 
	- Se recomienda utilizar sólo caracteres alfanuméricos.

Haga clic en **Examinar** para cambiar de directorio.

Haga clic en **Siguiente** para continuar.

- **18.** Haga clic en **Habilitar verificación de contraseña para Commcell** para habilitar una contraseña y luego haga clic en **Siguiente** para continuar. Si no desea una contraseña para abrir CommCell Console, haga clic en **Siguiente** para continuar. **NOTAS**
	- Este nombre de usuario y contraseña se utiliza para conectarse a CommCell Console – la Interfaz de Usuario Gráfica (GUI) usada para iniciar copias de seguridad, restauraciones y otras funciones relacionadas en la computadora.
	- · Si escribe la contraseña, anote este inicio de sesión y esta contraseña. Lo encontrará útil más adelante cuando abra CommCell Console.

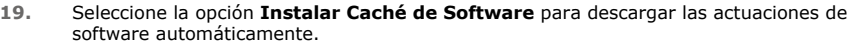

Seleccione la opción **Programar Descarga FTP de Actualizaciones Automáticas** para programar la descarga FTP automática de actualizaciones de software.

Haga clic en **Siguiente** para continuar.

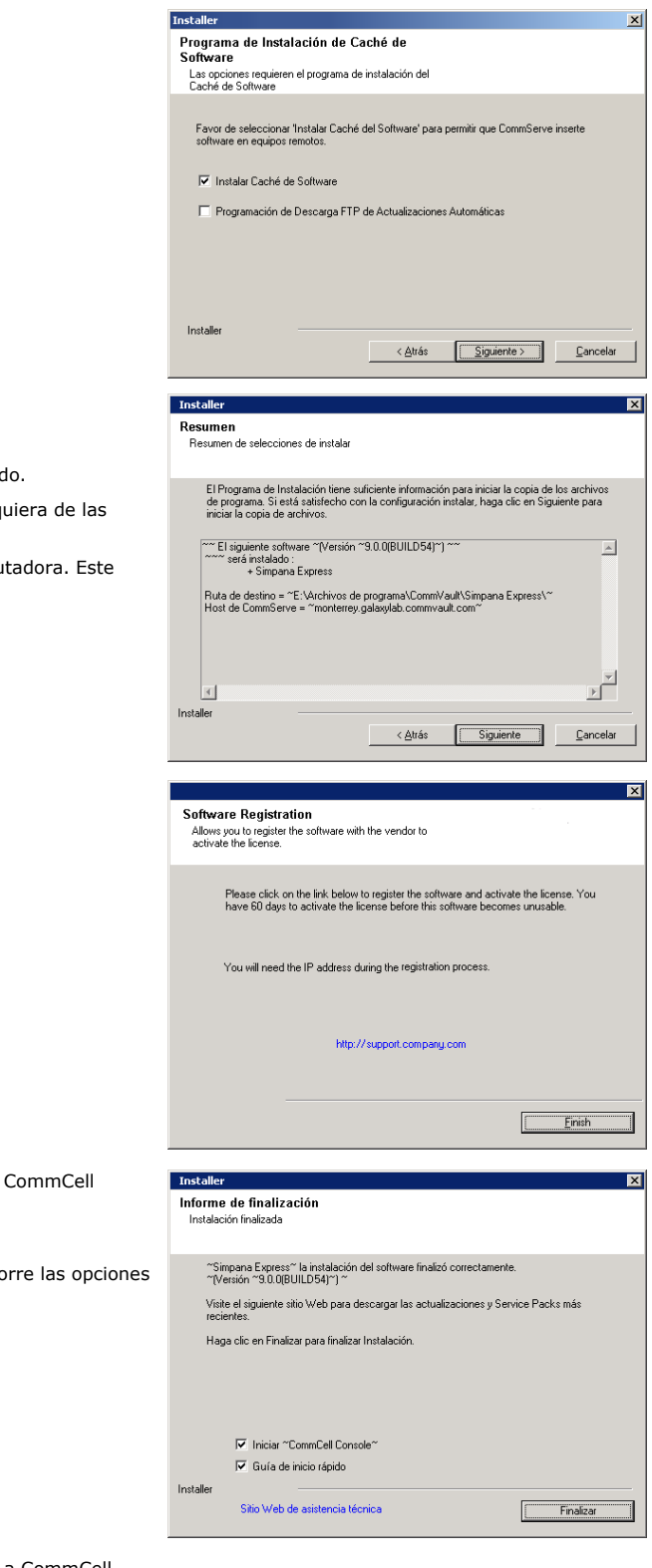

**20.** Verifique el resumen de opciones seleccionadas.

#### **NOTAS**

**El Resumen** en su pantalla aparecerá diferente al ejemplo mostrado.

Haga clic en *Siguiente* para continuar o en Atrás para cambiar cualquiera opciones.

El programa de instalación empezará a copiar el software en la computadora. Este paso puede tomar varios minutos para finalizar.

**21.** Haga clic en el vínculo para registrar el software y activar la licencia. Haga clic en **Siguiente** para continuar.

22. Haga clic en **Finalizar** para salir del programa de instalación y lanzar Console.

#### **NOTAS**

• Si no desea iniciar CommCell Console o la Guía de Inicio Rápido, bor correspondientes y luego haga clic en **Finalizar**.

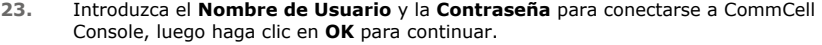

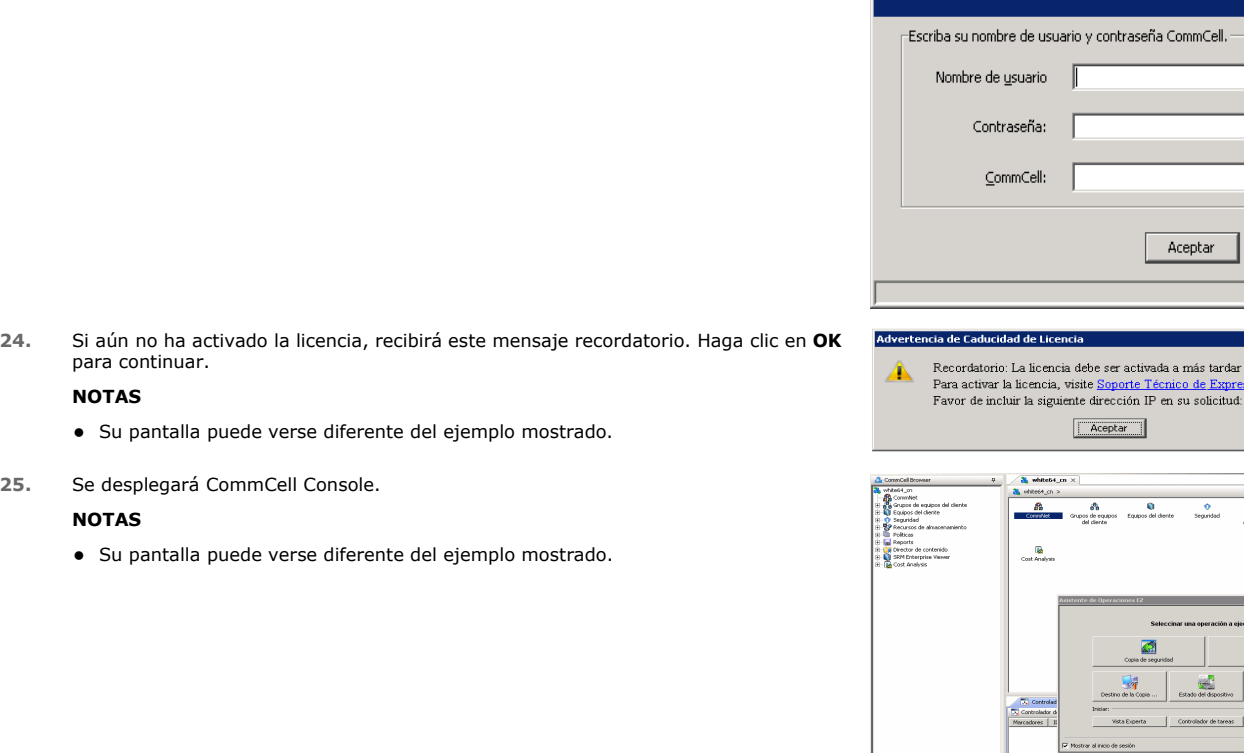

# **IV. CONSIDERACIONES POSTERIORES A LA INSTALACIÓN**

- · La instancia de la base de datos usada por el software requiere configuraciones específicas de SQL Server. Verifique las siguientes configuraciones observando las propiedades SQL por medio de SQL Management Studio y ejecutando el proceso almacenado del sistema SQL Server, que es sp\_helpsort.
- · Instale actualizaciones de versiones posteriores o Paquetes de Servicio que puedan haber sido lanzados después del lanzamiento del software. De manera alterna, puede habilitar **Actualizaciones Automáticas** para la instalación rápida y fácil de actualizaciones en el CommCell. Consulte *Libros En Línea*para obtener más información.
- z Cuando haya instalado el software, puede usar el Asistente de Operaciones EZ junto con CommCell Console para configurar los destinos de copias de seguridad y la rotación de cintas, ejecutar su(s) primera(s) tareas de copia de seguridad, y más siguiendo los pasos descritos en las siguientes secciones.

# **V. INICIAR COMMCELL CONSOLE**

CommCell Console es la interfaz de usuario gráfica que le ayuda a ejecutar copias de seguridad y restauraciones. Además, CommCell Console también proporciona otras características para ayudarle a controlar y administrar los datos de copia de seguridad. La siguiente sección describe cómo abrir CommCell Console.

- **1.** Inicie CommCell Console desde el menú **Inicio | Programas**, o haciendo clic en el ícono de CommCell Console en su escritorio.
- **2.** Introduzca el **Nombre de Usuario,** , **Contraseña,** y nombre del CommCell al que desea conectarse.

 $\Box$ Escriba su nombre de usuario y contraseña CommCell. Nombre de usuario Contraseña: CommCell:  $\overline{\phantom{a}}$ Aceptar Cancelar

 $\overline{\phantom{0}}$ 

nás tardar el 4/04/2010. de Express.

eptar

Cancelar

Haga clic en **OK** para continuar.

**3.** Si aún no ha activado la licencia, recibirá un mensaje recordatorio. Haga clic en **OK** para continuar.

#### **NOTAS**

• Su pantalla puede verse diferente del ejemplo mostrado.

Recordatorio: La licencia debe ser activada a más tardar el 4/04/2010. Para activar la licencia, visite Soporte Técnico de Expres<br>Favor de incluir la siguiente dirección IP en su solicitud:  $\begin{tabular}{|c|c|c|} \hline \quad \textbf{Acceptar} & \quad \textbf{[} & \quad \textbf{[} & \quad \text$ 

**4.** CommCell Console se muestra con el **Asistente de Operaciones EZ**.

Puede usar el **Asistente de Operaciones EZ** para:

- configurar bibliotecas (destinos de copia de seguridad) y rotación de cintas
- hacer copias de seguridad o restaurar sus datos
- z seleccionar Vista Experta, Visor de Sucesos, o Controlador de Tareas en CommCell Console
- instalar software desde CommCell Console
- ver estado del dispositivo

# **VI. CONFIGURAR UN DESTINO DE COPIA DE SEGURIDAD USANDO EL ASISTENTE DE OPERACIONES EZ**

La siguiente sección describe cómo configurar un destino de copia de seguridad usando el Asistente de Operaciones EZ.

- 1. Desde el **Asistente de Operaciones EZ**, haga clic en el botón **Destino de Copia de Seguridad**.
- 2. El **Asistente de Operaciones EZ** lo guía a través del proceso de configuración de bibliotecas y dispositivos en cinta/ópticos.
- 3. Después de introducir la información adecuada, revise sus selecciones en el diálogo **Resumen**, luego haga clic en **Finalizar** para guardar los cambios, o en **Atrás** para regresar al diálogo anterior para cambiar alguna selección.

# **VII. VERIFICAR EL ESTADO DEL DISPOSITIVO USANDO EL ASISTENTE DE OPERACIONES EZ**

La siguiente sección describe cómo verificar el estado de un dispositivo usando el Asistente de Operaciones EZ.

- 1. Desde el **Asistente de Operaciones EZ**, haga clic en el botón **Estado del Dispositivo**.
- 2. Desde el cuadro de diálogo **Seleccionar una Biblioteca**, seleccione una biblioteca (cintas o disco) para ver los detalles.
- 3. Después de la selección, el estado de la biblioteca seleccionada aparece en el campo **Estado**.

Si lo desea, puede ver y eliminar el contenido de la cinta, así como seleccionar sobrescribir el medio en la siguiente copia de seguridad.

4. Haga clic en **OK**.

#### **NOTAS**

· Sólo se puede verificar el Estado del Dispositivo usando el Asistente de Operaciones EZ para unidades independientes. Si desea verificar el estado del dispositivo para cualquier otra biblioteca, puede hacerlo usando las opciones de Añejamiento de Datos desde la copia de la política de almacenamiento. Para mayor información acerca del Añejamiento de Datos, consulte *Libros En Línea*.

### **VIII. CREAR UNA BIBLIOTECA HABILITADA PARA ELIMINACIÓN DE DUPLICACIONES USANDO EL ASISTENTE DE OPERACIONES EZ**

En la siguiente sección se describe cómo crear una biblioteca de discos con destinos de almacenamiento para Eliminación de Duplicaciones usando el Asistente de Operaciones EZ.

- 1. Desde el **Asistente de Operaciones EZ**, haga clic en el botón **Destino de Copia de Seguridad**.
- 2. Seleccione **Biblioteca de Discos** como su tipo de configuración de dispositivos.
- 3. En el paso **Configuración de Biblioteca de Discos**, seleccione la biblioteca de discos que desea usar y especifique la carpeta de destino de la copia de seguridad. Si la carpeta de destino de la copia de seguridad está en una red compartida, haga clic en **Editar** e ingrese la información de la cuenta de usuario.
- 4. En el paso **Creación de Política de Eliminación de Duplicaciones**, haga clic en **Habilitar Eliminación de Duplicaciones** para proporcionar los siguientes detalles:
	- { Un MediaAgent para acceder al almacenamiento de eliminación de duplicaciones.
	- { Ubicación del almacenamiento de eliminación de duplicaciones.
- 5. En el paso **Escribir los Parámetros de Retención**, configure la capacidad del espacio en el disco para retener copias de seguridad y el período de retención.

6. En la pantalla **Resumen**, revise las opciones seleccionadas; a continuación, haga clic en **Finalizar** para crear la biblioteca de discos habilitada para eliminación de duplicaciones o **Volver** para volver al paso anterior y cambiar cualquiera de las selecciones.

# **IX. CONFIGURAR UNA COPIA DE SEGURIDAD EZ USANDO EL ASISTENTE DE OPERACIONES EZ**

La siguiente sección describe cómo ejecutar una Copia de Seguridad EZ usando el Asistente de Operaciones EZ.

- 1. Desde el **Asistente de Operaciones EZ**, haga clic en el botón **Copia de Seguridad**.
- 2. El **Asistente de Operaciones EZ** lo guía a través del proceso de configuración de programaciones, opciones de copia de seguridad y alertas.
- 3. Después de introducir la información adecuada, revise sus selecciones en el diálogo **Resumen**, luego haga clic en **Finalizar** para guardar los cambios, o en **Atrás** para regresar al diálogo anterior para cambiar alguna selección.
- 4. Al iniciar la copia de seguridad, usted puede rastrear el progreso de la tarea en el Controlador de Tareas.
- 5. Cuando el estado de la tarea en el Controlador de Tareas cambie a Completada, la copia de seguridad ha finalizado.

# **X. VER HISTORIAL DE COPIAS DE SEGURIDAD USANDO COMMCELL CONSOLE**

Después de ejecutar una copia de seguridad es posible que desee verificar los datos de la copia de seguridad. Puede hacerlo al ver el Historial de Copias de Seguridad. La siguiente sección describe cómo ver el Historial de Copias de Seguridad.

1. Desde el buscador de Configuración CommCell®, haga clic derecho en el subcliente **predeterminado** y luego haga clic en **Historial de Copia de Seguridad**.

Se desplegará el cuadro de diálogo **Filtro del Historial de Copia de Seguridad**.

2. Haga clic en **OK**.

La ventana de **Historial de Tareas de Copias de Seguridad** muestra la tarea de copia de seguridad que recién se ejecutó. (Una vez que comience a realizar copias de seguridad normales, se mostrará una lista de todas las tareas de copia de seguridad para el subcliente.)

Al hacer clic con el botón secundario en una fila de la ventana **Historial de Tareas de Copia de Seguridad**, puede ver la siguiente información:

- { los archivos, de existir, a los cuales no se les pudo hacer copia de seguridad
- { detalles de la tarea de copia de seguridad
- { medios para la tarea de copia de seguridad
- { sucesos para la tarea de copia de seguridad
- { la lista de archivos a los que se les hizo copia de seguridad
- { archivos de registro

# **XI. BUSCAR Y RESTAURAR DATOS USANDO EL ASISTENTE DE OPERACIONES EZ**

La siguiente sección describe cómo ejecutar una Restauración EZ usando el Asistente de Operaciones EZ.

- 1. Desde el **Asistente de Operaciones EZ**, haga clic en el botón **Restaurar**.
- 2. El **Asistente de Operaciones EZ** lo quía a través del proceso de elección de opciones de búsqueda, opciones de sobrescritura de archivos y destinos de restauración.
- 3. Después de introducir la información adecuada, revise sus selecciones en el diálogo **Resumen**, luego haga clic en **Finalizar** para guardar los cambios, o en **Atrás** para regresar al diálogo anterior para cambiar alguna selección.

# **XII. INSTALAR EL SOFTWARE USANDO EL ASISTENTE DE OPERACIONES EZ**

El siguiente procedimiento describe cómo instalar software en las computadoras usando el Asistente de Operaciones EZ.

- 1. Desde el **Asistente de Operaciones EZ**, haga clic en el botón **Instalar Software**.
- 2. El **Asistente de Instalación** lo guía a través de los pasos requeridos para instalar software en las computadoras cliente.
- 3. Después de introducir la información requerida, revise sus selecciones en el diálogo **Resumen**, luego haga clic en **Finalizar** para guardar los cambios, o en **Atrás** para regresar al diálogo anterior para cambiar alguna selección.

# **XIII. MOSTRAR EL ASISTENTE DE OPERACIONES EZ**

O

Puede acceder al **Asistente de Operaciones EZ** de las siguientes maneras:

z Desde CommCell Console, haga clic en el botón **Asistente de Operaciones EZ** localizado en la Barra de Herramientas, .

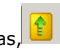

z Desde CommCell Console, haga clic en **Herramientas**, luego en **Panel de Control**, y luego doble clic en **Ventana de Operación EZ**.

Se mostrará el **Asistente de Operaciones EZ**.

# **XIV. QUÉ SE HACE AHORA**

Ha instalado el Agente de *i*DataAgent del Sistema de Archivos, MediaAgent y CommServe. Además, instaló CommCell Console, que es la interfaz de usuario gráfica para el software. Si desea realizar operaciones de protección y recuperación de datos para aplicaciones o sistemas operativos específicos, puede instalar uno o más Agentes en sus computadoras cliente individuales. Se pueden usar Agentes múltiples para proteger todos los tipos de datos que residen en una computadora. Consulte Compatibilidad con la Versión Software Express a continuación, para informarse sobre los Agentes compatibles con la versión Express del software.

CommCell Console también suministra una serie de características que sirven de ayuda en la protección y la recuperación de datos, entre ellas:

- z Programar Copias de Seguridad; consulte *Programación* en *Libros en Línea*.
- z Configurar Alertas; consulte *Alertas y Monitoreo* en *Libros en Línea*.
- z Configurar Bibliotecas; consulte *Configuración de Bibliotecas y Unidades* en *Libros en Línea*.
- Planear la Recuperación ante un Desastre; consulte Planeación de la Recuperación Ante un Desastre del CommServe para Empresas Pequeñas o Sitios *Pequeños* en *Libros En Línea*
- Y mucho más..

Para obtener una descripción general e integradora de una CommCell, incluidas las instrucciones de cómo instalar el software en equipos múltiples, consulte *Para Empezar* en *Libros En Línea.*

# **XV. COMPATIBILIDAD CON LA VERSIÓN SOFTWARE EXPRESS**

Cada licencia de software Express le permite instalar y configurar los siguientes componentes en una CommCell:

- 15 Clientes
- $\bullet$  1 MediaAgent
- $\bullet$  1 Biblioteca

### **COMPONENTES COMPATIBLES**

Además de CommServe, CommCell Console, MediaAgent y el Agente de *i*DataAgent del Sistema de Archivos, la versión Express del software también es compatible con los siguientes componentes:

- Active Directory *i*DataAgent (incluido Active Directory Offline Mining)
- ContinuousDataReplicator
- z Agentes de *i*DataAgent de Lotus Notes/Domino Server
- **•** Agente de *i*DataAgent de Macintosh File System
- Microsoft Data Protection Manager
- **•** Microsoft Exchange Server *i*DataAgents (incluido Exchange Offline Mining)
- Microsoft SharePoint Server *i*DataAgent (incluido SharePoint Offline Mining)
- z Agente de *i*DataAgent de Microsoft SQL Server
- Clientes NAS NDMP
- z Agentes de *i*DataAgent del NetWare Server
- z Agente de *i*DataAgent de Novell GroupWise
- z Agente de *i*DataAgent de Oracle
- SRM Server
- z Agente de *i*DataAgent de Unix File System
- z Virtual Server *i*DataAgent
- Agente de Workstation Backup

Consulte *Libros en Línea* para obtener mayor información acerca de estos componentes.

### **OTRAS CONSIDERACIONES DE COMPATIBILIDAD**

Las siguientes operaciones no están disponibles en versiones Express del software:

- Prioridades de Tarea
- **•** Iniciar una Tarea en Estado Suspendido
- z Políticas de Programación
- Compartir Unidad Dinámica (CUD)
- $\bullet$  Habilidad para crear más de un usuario o grupo de usuarios
- Copias de Seguridad Completas Sintéticas
- Ventanas de Operación
- Enumerar Medios
- Borrar Medios
- z Programación de los Informes
- Calendario Personalizado

Los siguientes reportes no están disponibles en versiones Express del software:

- Capacidad de Usuario
- $\bullet$  Tareas en las Copias de Política de Almacenamiento

# **XVI. DESINSTALAR EL SOFTWARE EXPRESS**

La siguiente sección describe cómo desinstalar el software Express de su computadora.

- 1. Haga clic en **Inicio**, haga clic en **Panel de Control**, y luego haga clic en **Agregar o Eliminar Programas**.
- 2. Desde el diálogo **Agregar o Eliminar Programas**, elimine los siguientes componentes en el orden mostrado a continuación al primero seleccionar el componente y luego hacer clic en **Eliminar**:
	- { Agente de *i* DataAgent del Sistema de Archivos (Instance001)
	- { MediaAgent (Instance001)
	- { CommCell Console para Java (Instance001)
	- { CommServe (Instance001)
- 3. La desinstalación ahora ha finalizado.

Regresar al Principio